# H4056

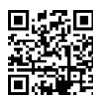

## **GOSMART IP UTOMHUSKAMERA IP-600 EYE**

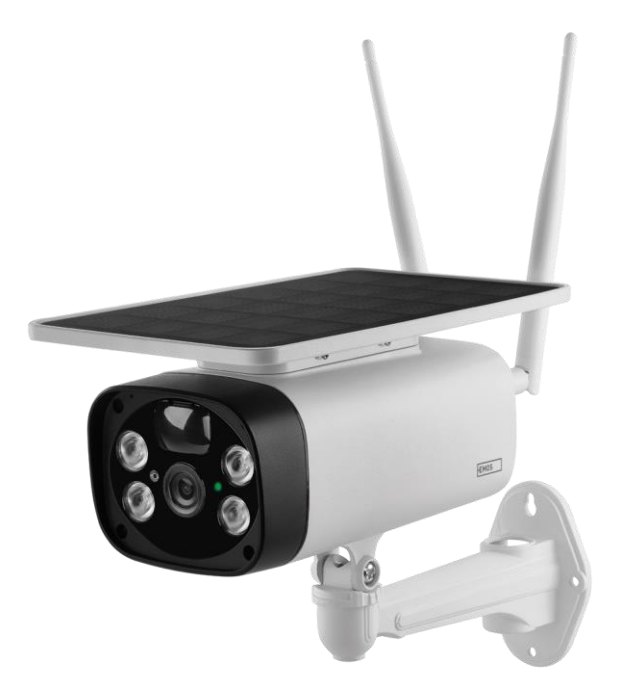

# Innehållsförteckning

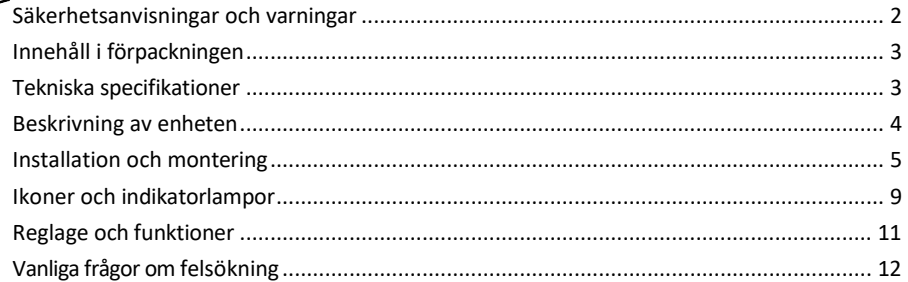

#### <span id="page-1-0"></span>Säkerhetsinstruktioner och varningar

Läs igenom bruksanvisningen innan du använder enheten.

 $\blacktriangle$  Följ säkerhetsanvisningarna i denna bruksanvisning.

EMOS spol. s r.o. försäkrar att produkten H4056 uppfyller de grundläggande kraven och andra relevanta bestämmelser i direktiven. Utrustningen kan användas fritt inom EU.

Försäkran om överensstämmelse finns på webbplatsen http://www.emos.eu/download.

Utrustningen kan användas på grundval av det allmänna tillståndet nr VO-R/10/07.2021-8 i dess ändrade lydelse.

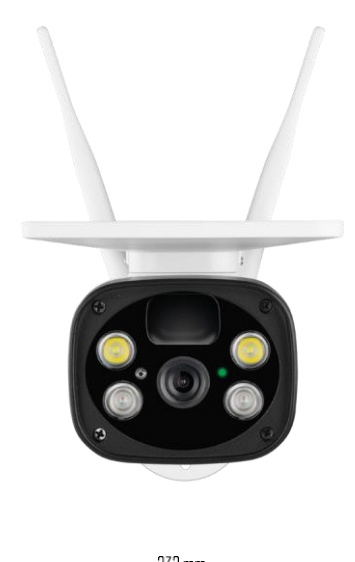

#### <span id="page-2-0"></span>Paketets

innehåll Kameraenhet USBkabel Hållare 4× Li-ion 18650-batterier Installationsmaterial - skruvar Bruksanvisning

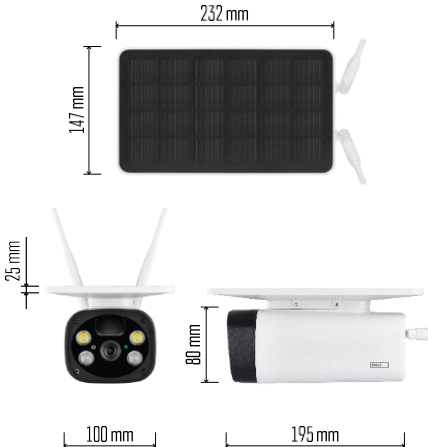

Tekniska specifikationer Effekt: 4×2.200 mAh Solpanel: 3,5 W Upplösning: 1.920×1.080 Objektiv: 2,69 mm JX-F37 Objektivvinkel: 110° PIR-vinkel: 120°. PIR-detekteringsområde: 10 m Lagring: SD-kort (max. 64 Gb), molnlagring Skyddsgrad: IP55 Maximalt antal användare: 10 APP: EMOS GoSmart för Android och iOS Anslutningsmöjligheter: 2,4 GHz WI-FI (IEEE802.11b/g/n)

Meddelande

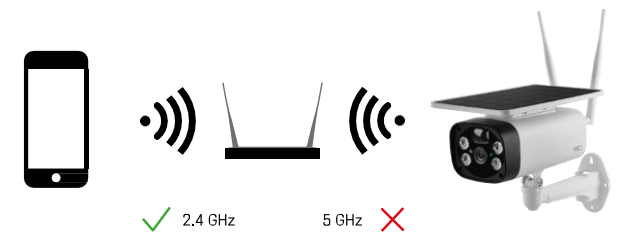

Kameran stöder endast 2,4 GHz Wi-Fi (stöder inte 5 GHz).

<span id="page-3-0"></span>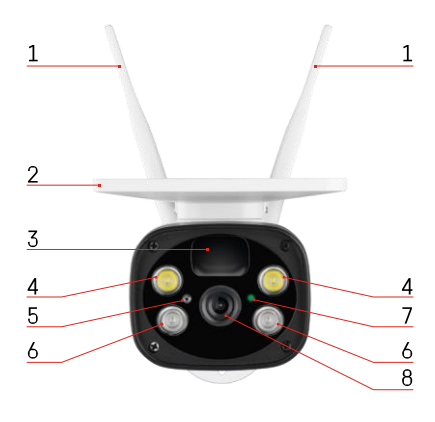

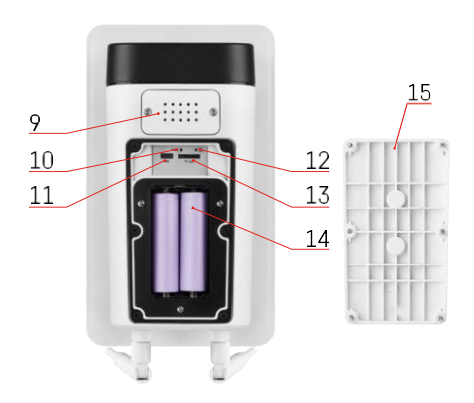

#### Beskrivning av enheten

- Antenner
- Solpanel
- PIR-sensor
- LED-belysning
- Ljussensor
- IR-belysning
- Status-LED
	- LED-lampan blinkar rött: väntar på nätverkskonfiguration.
	- LED-lampan blinkar snabbt grönt: enheten ansluter till nätverket.
	- LED lyser grönt: enheten har lagts till i nätverket.
	- LED-lampan blinkar snabbt i rött och grönt: Uppdatering av firmware
- Lins
- Högtalare
- Återställningsknapp
- USB-port
- ON/OFF-knapp
- Plats för SD-kort (max. 64 GB)
- Plats för batterier
- Kamerans nedre lock

### <span id="page-4-0"></span>Installation och montering Montera kameran på väggen

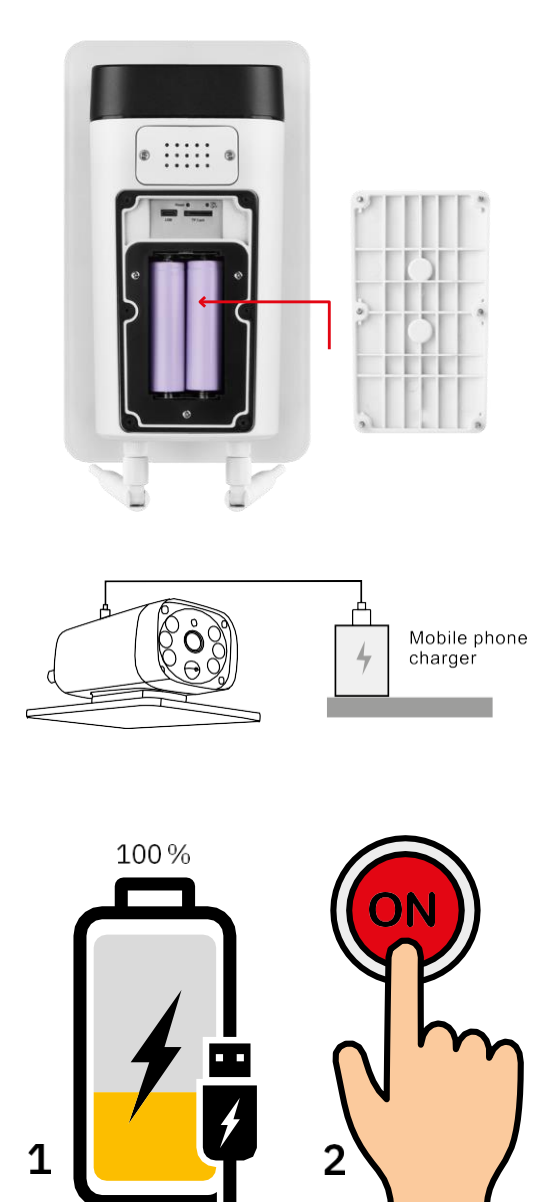

- 1. Sätt i batterierna i kameran och låt den ladda tills den är 100% laddad.
- 2. Slå sedan på kameran med ON/OFF-knappen.

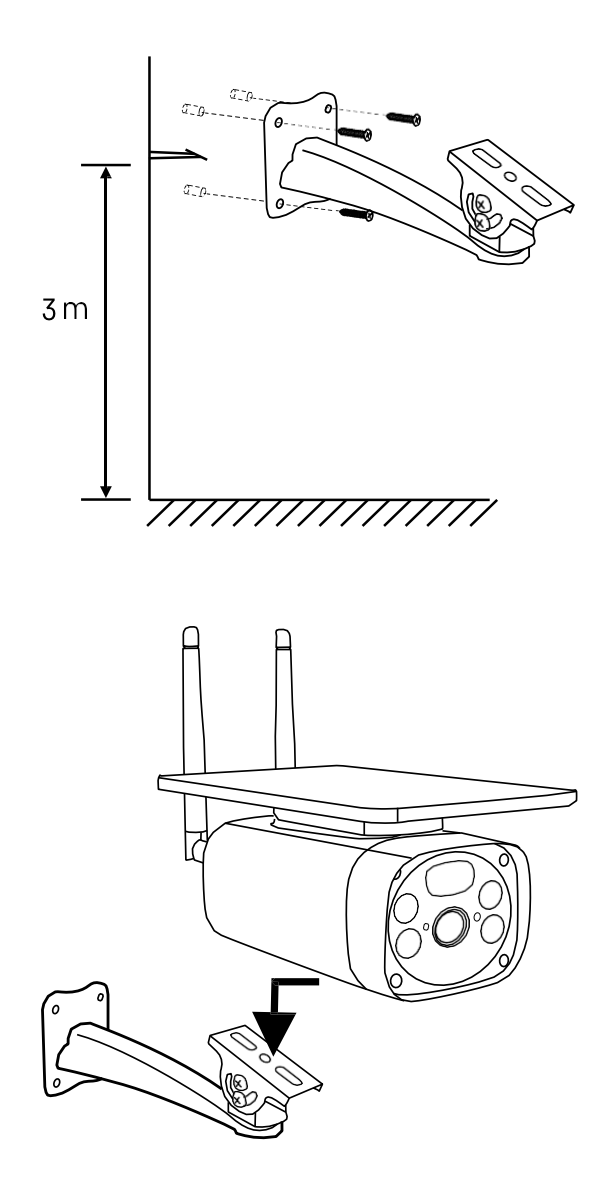

Montera kamerafästet på en plats med mycket solljus. Av säkerhetsskäl rekommenderar vi att du installerar kameran på minst 3 meters höjd.

När kameran är fulladdad skruvar du tillbaka locket på kamerans undersida och fäster sedan hela kameran på det förinstallerade fästet.

#### Koppling till en app

Installera EMOS GoSmart-appen

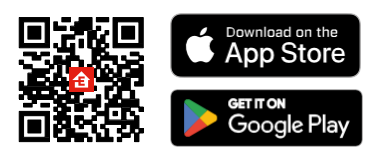

Appen finns tillgänglig för Android och iOS via Google play och App Store. Vänligen skanna QR-koden för att ladda ner appen.

#### EMOS GoSmart mobilapp

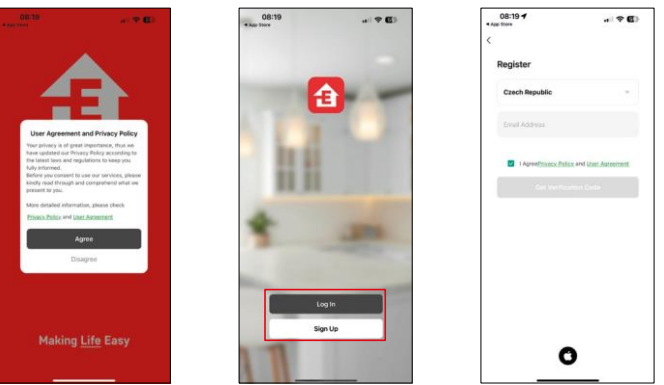

Öppna EMOS GoSmart-appen och bekräfta sekretesspolicyn och klicka på Jag godkänner. Välj registreringsalternativet.

Ange namnet på en giltig e-postadress och välj ett lösenord. Bekräfta ditt samtycke till sekretesspolicyn. Välj Registrera.

Koppling till en app

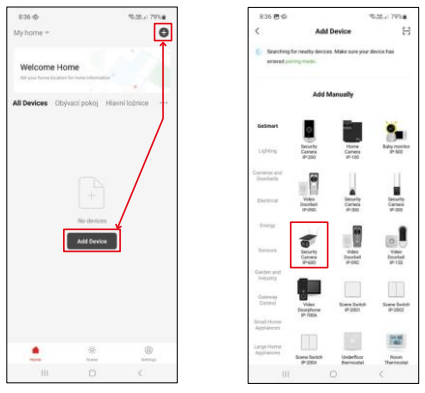

Välj Lägg till enhet.

Välj produktkategorin GoSmart och välj kameran IP-600 EYE.

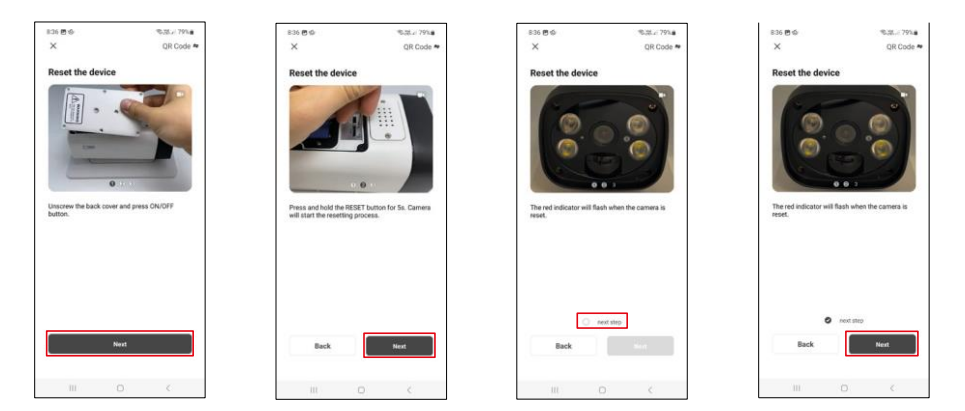

Sätt i batterierna i kameran och slå på den. Vi rekommenderar att du alltid återställer kameran. En blinkande röd LED indikerar att kameran är redo för parkoppling.

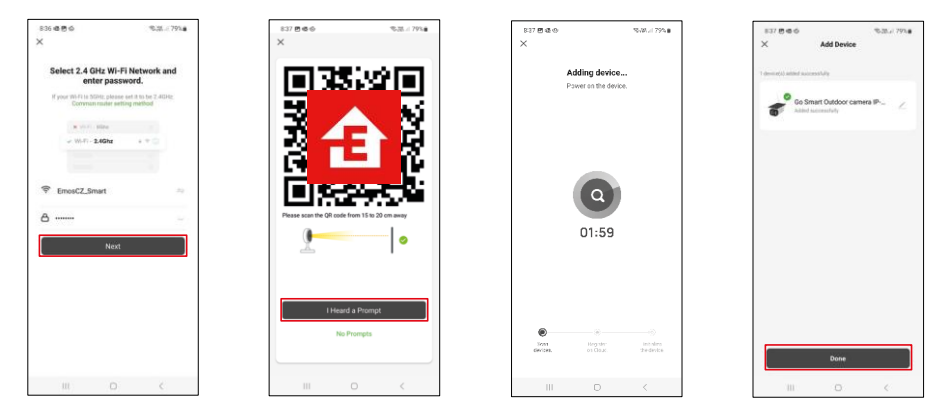

Ange namn och lösenord för ditt Wi-Fi-nätverk. Denna information förblir krypterad och används för att kameran ska kunna kommunicera med din mobila enhet på distans.

En QR-kod visas på displayen på din mobila enhet. Placera

QR-koden framför kameralinsen.

Bekräfta att du har hört pipet för en lyckad parkoppling.

Enheten kommer automatiskt att sökas. Efter parkoppling kan kameran byta namn.

#### <span id="page-8-0"></span>Ikoner och indikatorlampor

Beskrivning av kontroller i ansökan

 $25$ 

© ⊟

 $\Box$  $\equiv$ 

 $\begin{array}{c} 0.0 \\ \text{from} \end{array}$ 

 $\bullet$ 

 $\bullet$ 

š.

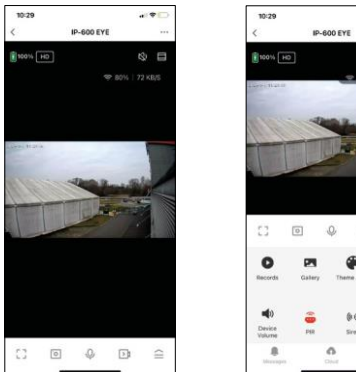

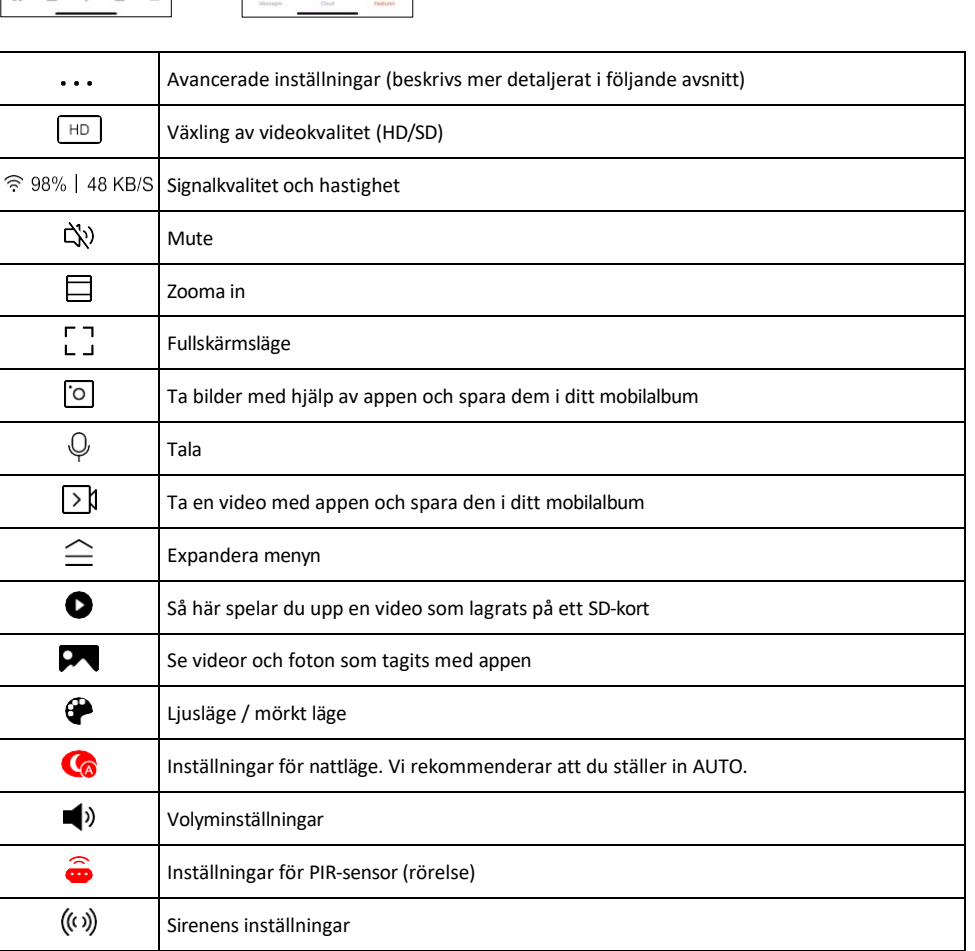

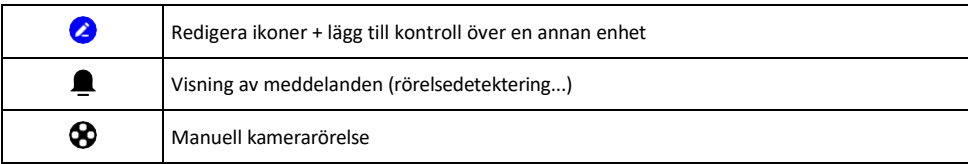

#### Beskrivning av inställningar för

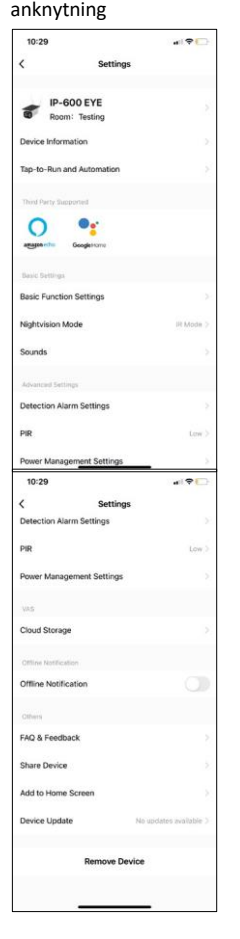

- anknytning Enhetsinformation Grundläggande information om enheten och dess ägare
	- Tap-to-Run och Automation Visa scener och automationer som tilldelats enheten. Det är möjligt att skapa scener direkt i applikationens huvudmeny i avsnittet
		- "Scener". H4056 kan t.ex. automatiseras så att den slår på privatläge mellan kl. 18.00 och 07.00 så att kameran inte följer dig när du är hemma.
	- Basic Function Settings Aktivera/avaktivera grundläggande kontrollfunktioner som automatisk skärmrotation eller vattenstämpel med visning av tid och datum. En annan viktig inställning är möjligheten att välja envägs- eller tvåvägskommunikation.
	- Nightvision Mode inställning av nattläge
	- Ljud Volyminställningar
	- Inställningar för detektionslarm Inställningar för rörelsedetektering och filtrering av människokroppar.
	- PIR inställning av känslighet för rörelsesensor.
	- Power Management-inställningar Visa batteriinformation och inställningar för varning vid låg batterinivå.
	- Molnlagring hantering av molnlagring
	- Offline-avisering För att undvika ständiga påminnelser skickas en avisering om enheten är offline i mer än 30 minuter.
	- FAQ & Feedback Se de vanligaste frågorna och deras lösningar samt möjligheten att skicka en fråga/ett förslag/feedback direkt till oss
	- Share Device Dela enhetshanteringen med en annan användare
	- Lägg till på startskärmen Lägg till en ikon på telefonens startskärm. Med det här steget behöver du inte öppna enheten via appen varje gång, utan du kan klicka direkt på den tillagda ikonen så kommer du direkt till kameravyn
	- Uppdatering av enhet Uppdatering av enhet. Alternativ för att aktivera automatiska uppdateringar
	- Remove Device Ta bort och avdunsta enheten. Ett viktigt steg om du vill byta ägare till enheten. När du har lagt till enheten i appen är den parkopplad och kan inte läggas till under ett annat konto.

#### <span id="page-10-0"></span>Reglage och funktioner

#### Inspelning på SD-kort

En av de grundläggande funktionerna i hemsäkerhetssystemet är SD-kortets inspelningsfunktion. Kameran stöder SD-kort med en maximal storlek på 64 GB i FAT32-format. SD-kort med 32 GB eller 16 GB räcker dock också. När SD-kortet är fullt skrivs inspelningarna automatiskt över.

Instruktioner om hur du aktiverar SD-kortfunktionen:

- 1. Sätt i Micro SD-kortet i rätt fack på kamerans undersida.
- 2. Öppna de avancerade enhetsinställningarna och välj "Lagringsinställningar".
- 3. Formatera SD-kortet. OBS: Stäng inte av programmet och avbryt inte processen när du formaterar SD-kortet.

 $\bullet$ 

- 4. Slå på PIR-sensorn och ställ in önskad känslighet.
- 5. När kameran upptäcker rörelse spelar den också in några sekunder av filmen, som finns i ikonen:

#### <span id="page-11-0"></span>Vanliga frågor om felsökning

Jag kan inte få enheterna att kopplas ihop. Vad kan jag göra åt det?

- Kontrollera att du använder ett 2,4 GHz Wi-Fi-nätverk och har en tillräckligt stark signal
- Ge appen alla behörigheter i inställningarna
- Kontrollera att du använder den senaste versionen av det mobila operativsystemet och den senaste versionen av appen

De kan höra mig där ute men jag kan inte höra ljudet där ute / Jag kan höra ljudet där ute men de kan inte höra mig.

- Se till att du har gett alla behörigheter till appen, särskilt för mikrofonen.
- Envägskommunikation kan också vara ett problem.  $\overline{\psi}$ Om du ser den här ikonen längst ned betyder det att enheten är inställd på envägskommunikation.
- För att åtgärda detta, gå till menyn "Basic Function Settings" och ställ in "Talk mode" på "Two- -vägsamtal". Denna meny finns i anknytningsinställningarna (se kapitel "Beskrivning av anknytningsinställningar").
- Den korrekta ikonen för tvåvägskommunikation ser ut så här:  $\mathbb{Q}$

Jag får inga aviseringar, varför?

- Ge appen alla behörigheter i inställningarna
- Slå på aviseringar i appinställningarna (Inställningar -> Appaviseringar)

Vilket SD-kort kan jag använda?

• SD-kort med en maximal lagringskapacitet på 64 GB och en lägsta hastighetsklass på CLASS 10 i FAT32-format.

När SD-kortets minne är fullt, skrivs de äldsta posterna över automatiskt eller måste användaren radera dem manuellt?

• Ja, skivorna skrivs över automatiskt.

Vem får använda utrustningen?

- Anläggningar måste alltid ha en admin (ägare)
- Administratören kan dela enheten med övriga medlemmar i hushållet och tilldela dem rättigheter